# ネオトレ API for Excel マニュアル 【導入手順編】

# 目次

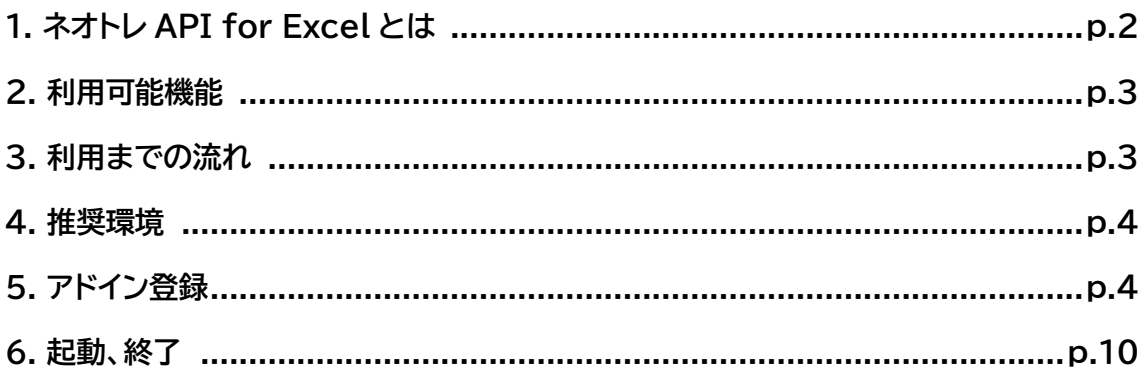

#### ※注意事項

・「ネオトレ API for Excel」は、Microsoft 社の表計算ツール「Excel」を使ってリアル タイムにマーケット情報を取得、発注機能と VBA、マクロなどを組み合わせて自動売買が できるなど非常に利便性が高いツールである一方、高度な PC スキルを要求される場合 がございます。

・「ネオトレ API for Excel」には、発注機能が搭載されています。使い方を誤ると誤発注 によってお客様が損害を被る可能性があります。「ネオトレ API for Excel の利用同意 書」をよくお読みのうえ、発注機能をご利用ください。

・お客様が作成された Excel プログラムを確認することや外部のソフトの内容についての ご質問、「ネオトレ API for Excel」の使い方に関するご質問については対応いたしかね ます。

#### ※制約事項

下記規制対象の銘柄は取引できません。

・現物取引

- ① 即日現金徴収銘柄
- ② 代用掛目の制限がされている銘柄
- ③ 安定操作取引実施銘柄
- ④ 新規上場日の売買における成行呼値の禁止対象銘柄

・信用取引

- ① 当社が増担保とみなす銘柄の新規建て注文、および建玉返済注文
- ② 新規建禁止銘柄
- ③ 日証金による申込停止措置銘柄
- ④ 注意喚起銘柄
- ⑤ 即日現金徴収銘柄
- ⑥ 代用掛目の制限がされている銘柄
- ⑦ 安定操作取引実施銘柄
- ⑧ 新規上場日の売買における成行呼値の禁止対象銘

### **1.ネオトレ API for Excel とは**

ネオトレ API for Excel とは、投資情報や発注などを Excel から利用できる機能です。 取得した情報は Excel 上で自由に編集することが可能なため、お客様だけのモニターツール が作成できます。

# **2.利用可能機能**

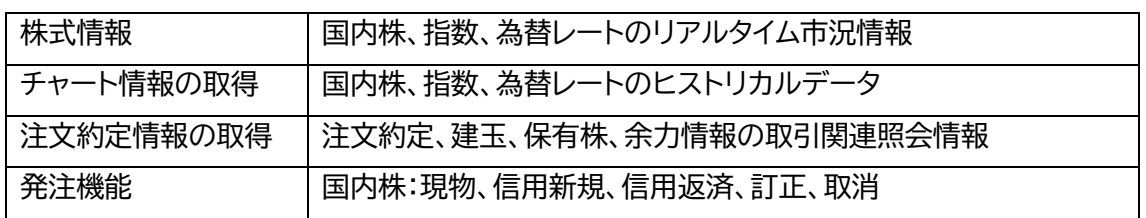

# **3.利用までの流れ**

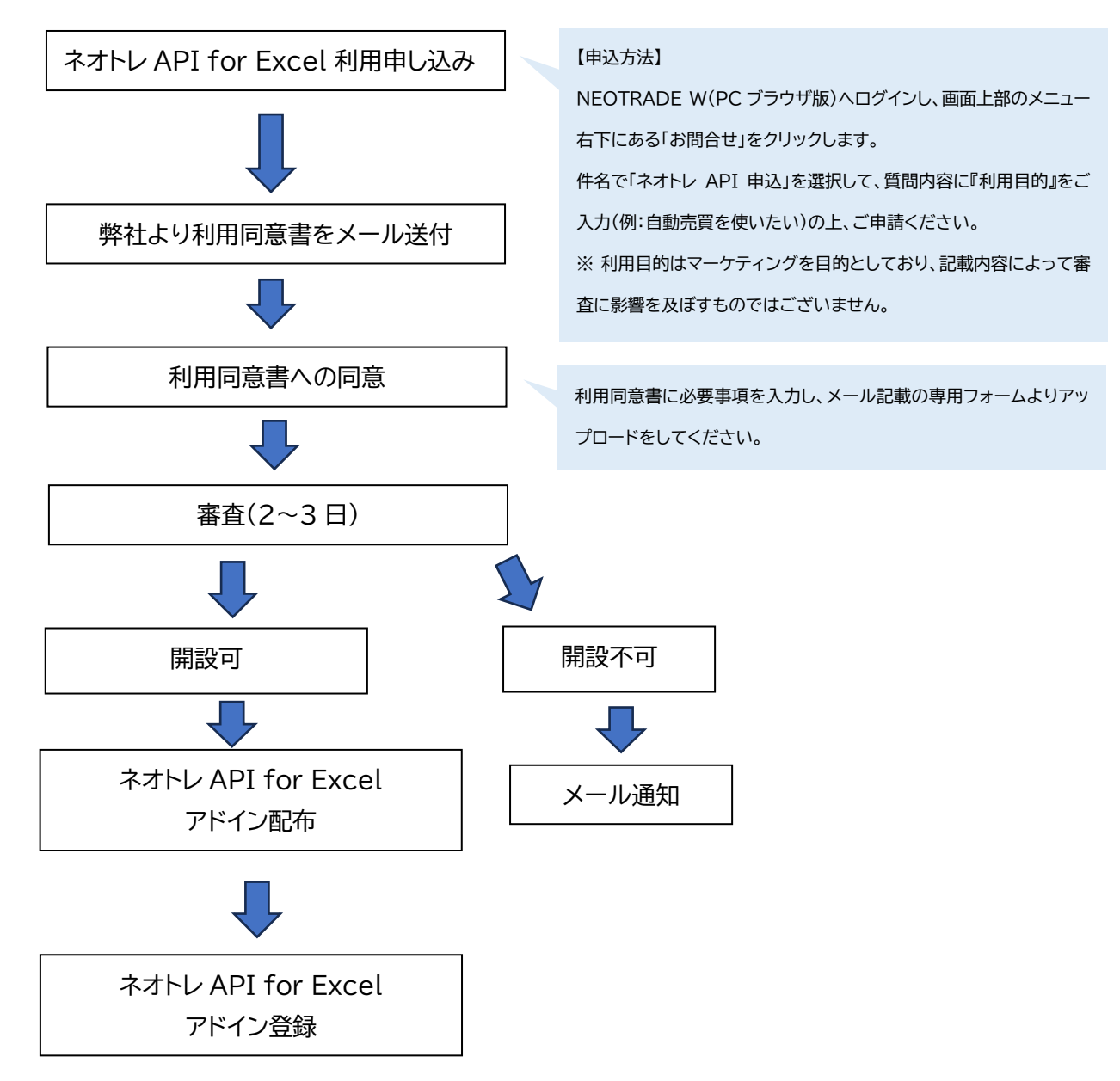

# **4.推奨環境**

推奨環境は下記の通りです。

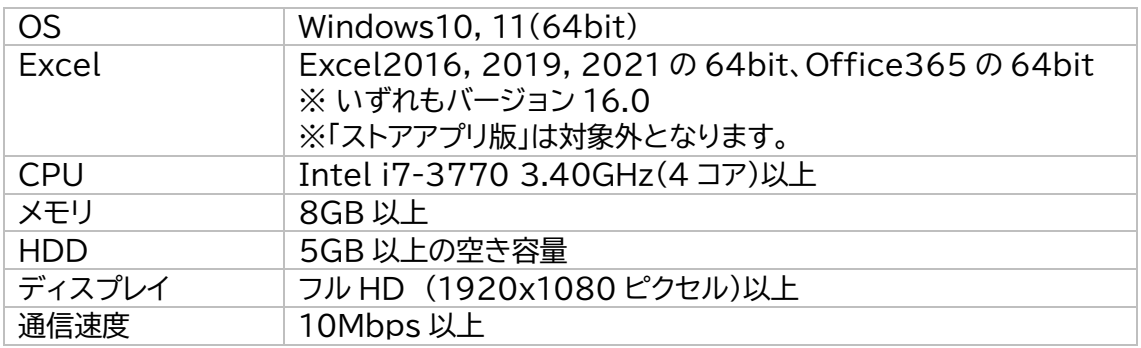

# **5.アドイン登録**

◎登録方法

下記の手順に従ってアドインファイルを登録してください。

STEP1

配布されたネオトレ API for Excel を任意の場所で解凍してください。

# STEP2 解凍したネオトレ API for Excel アドインの中に配置されている「SBINT.API-Addin64.xll」ファイルを右クリック→「プロパティ」メニューを選択しダイアログを表示しま す。

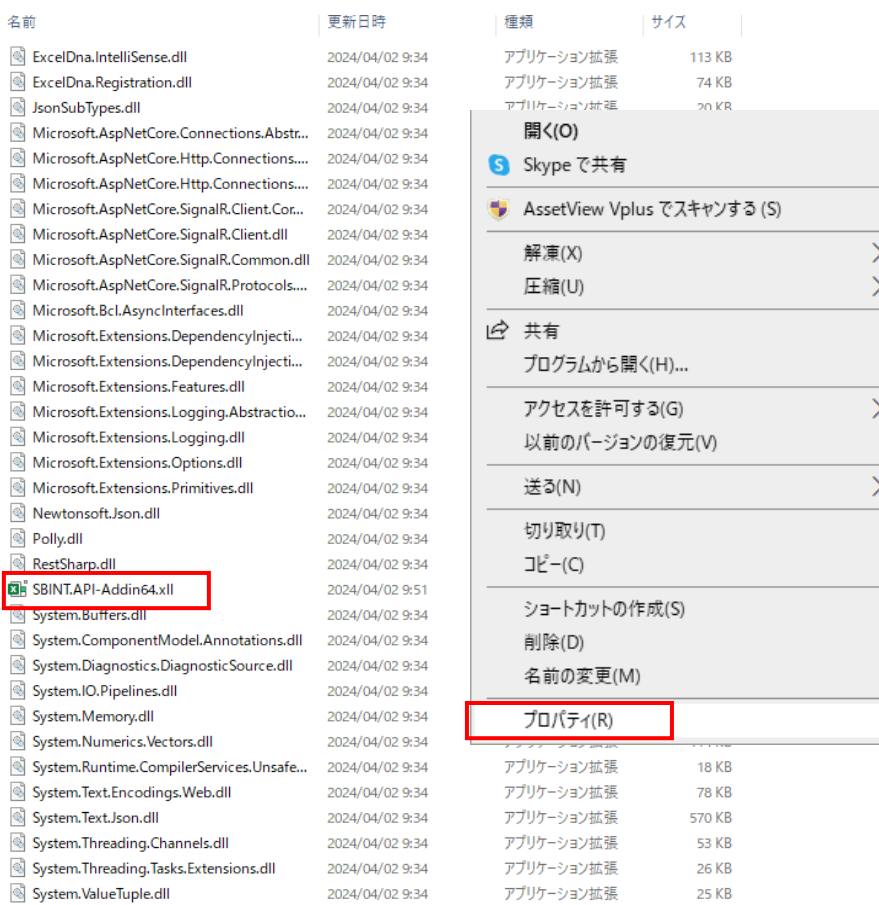

「SBINT.API-Addin64.xll のプロパティ」ダイアログより、セキュリティの「許可する」 チェックボックスを確認し、チェックが入っていない方はチェックを入れて「適用」ボタンを押し てください。

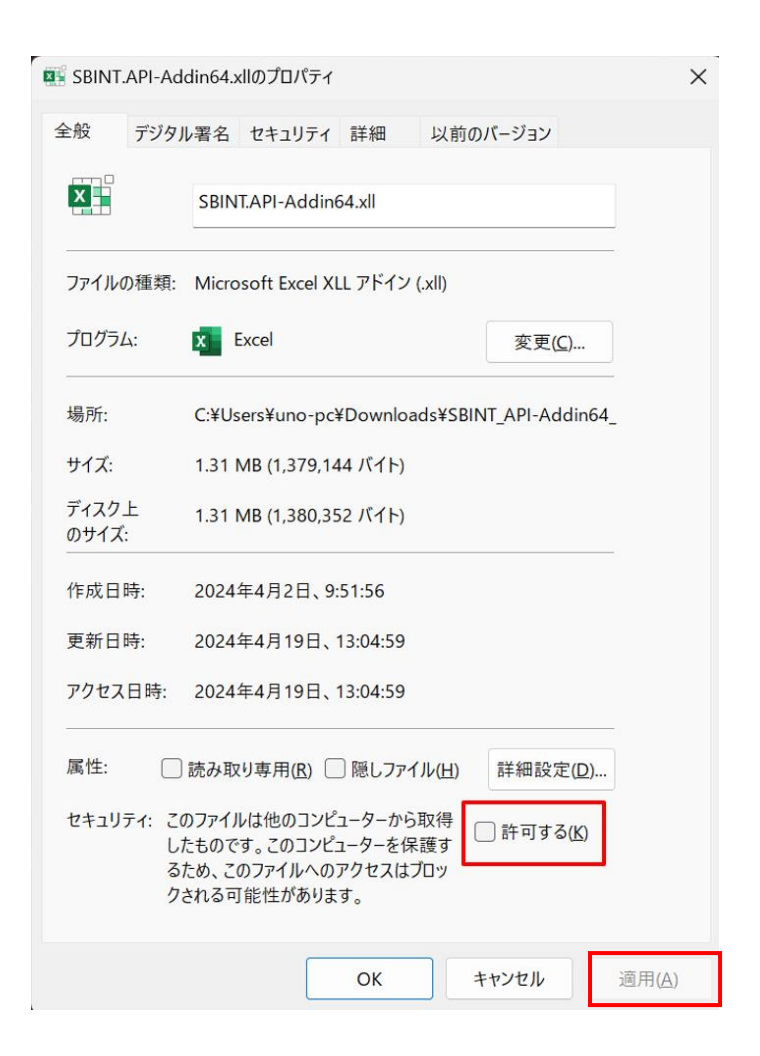

Excel を起動し、画面左上「ファイル」をクリックしてください。

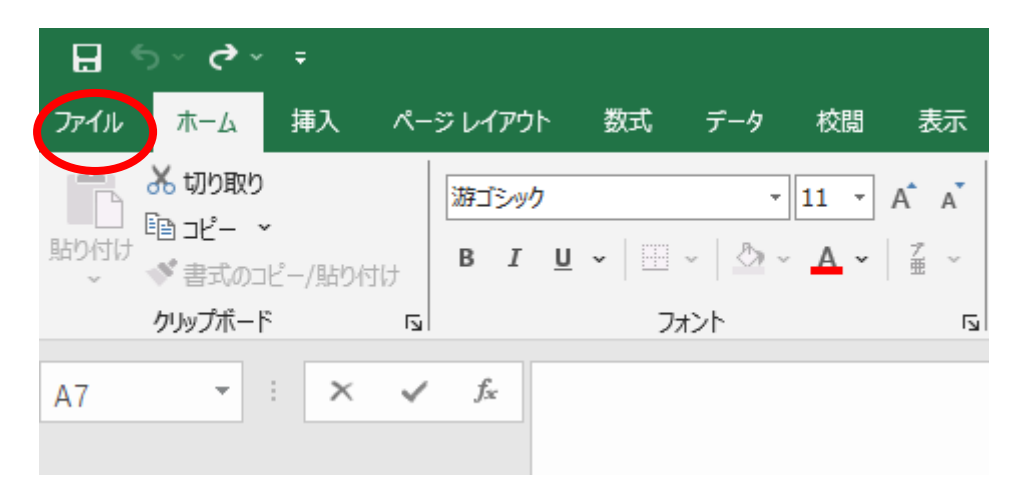

メニューより「オプション」をクリックしてください。

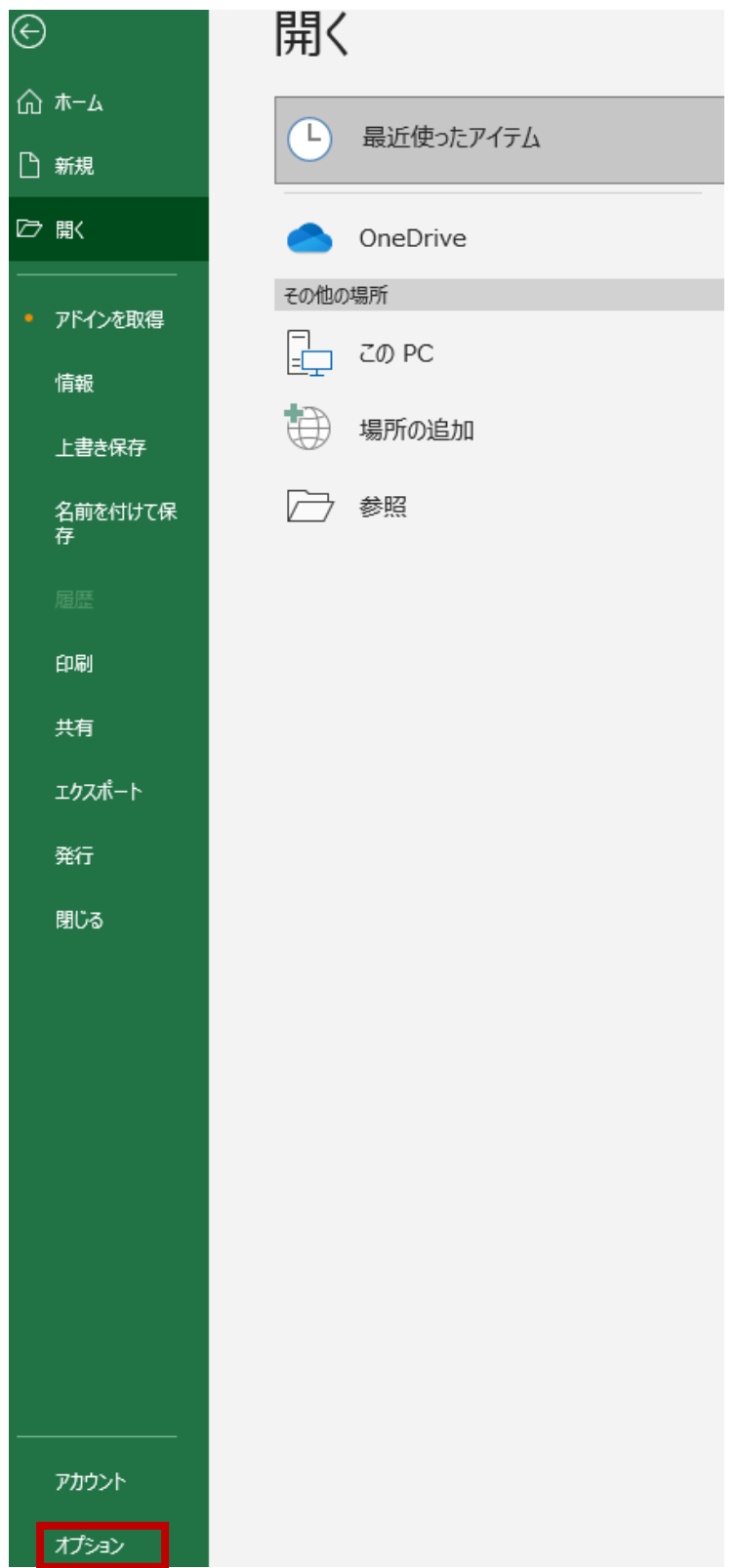

「Excel のオプション」にて「アドイン」をクリックしてください。

Excel のオプション

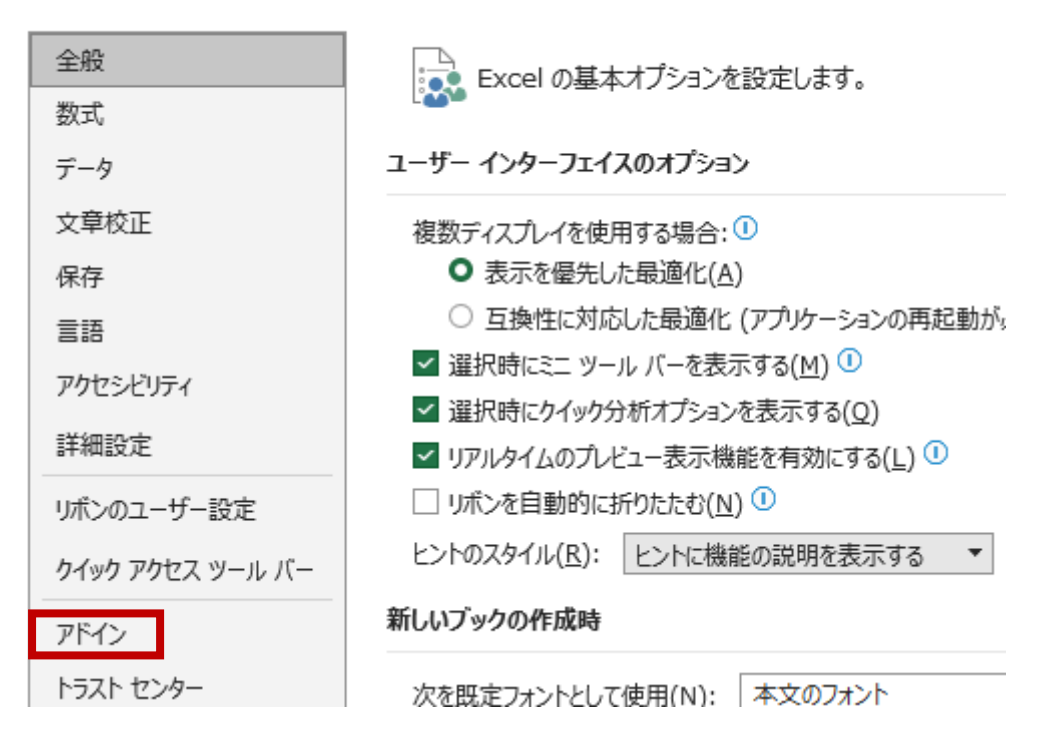

#### STEP7

管理(A)のメニューがアドインになっていることを確認し、「設定(G)」をクリックしてください。

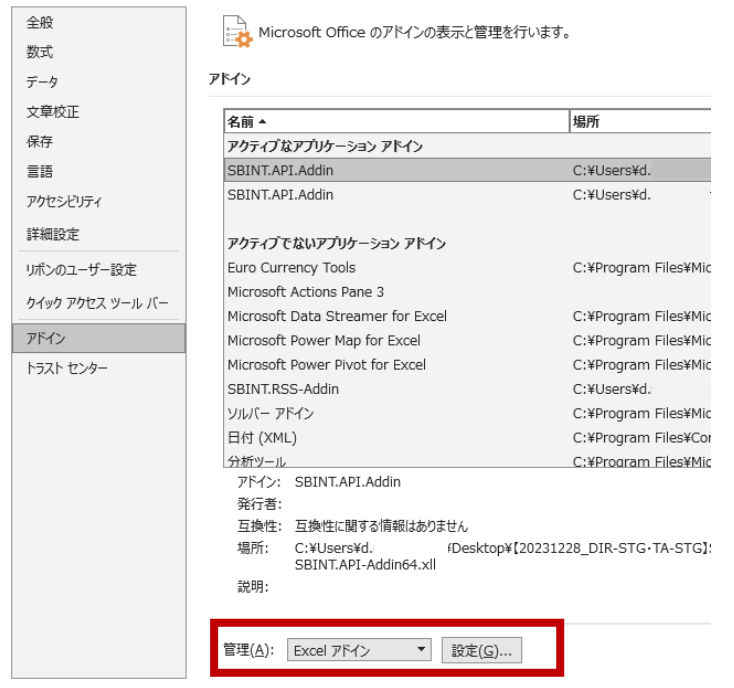

「アドイン」にて「参照(B)」ボタンをクリックしてください。

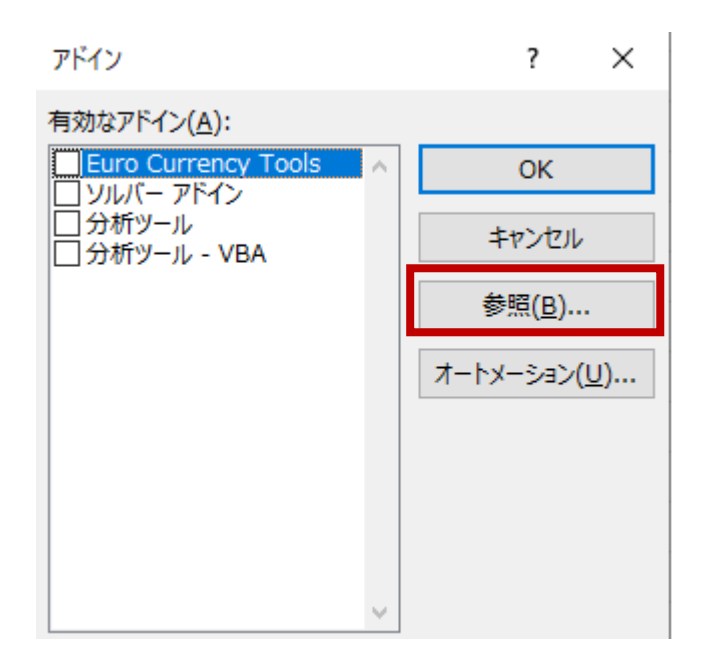

#### STEP9

解凍したファイルのフォルダをダブルクリックしてください。

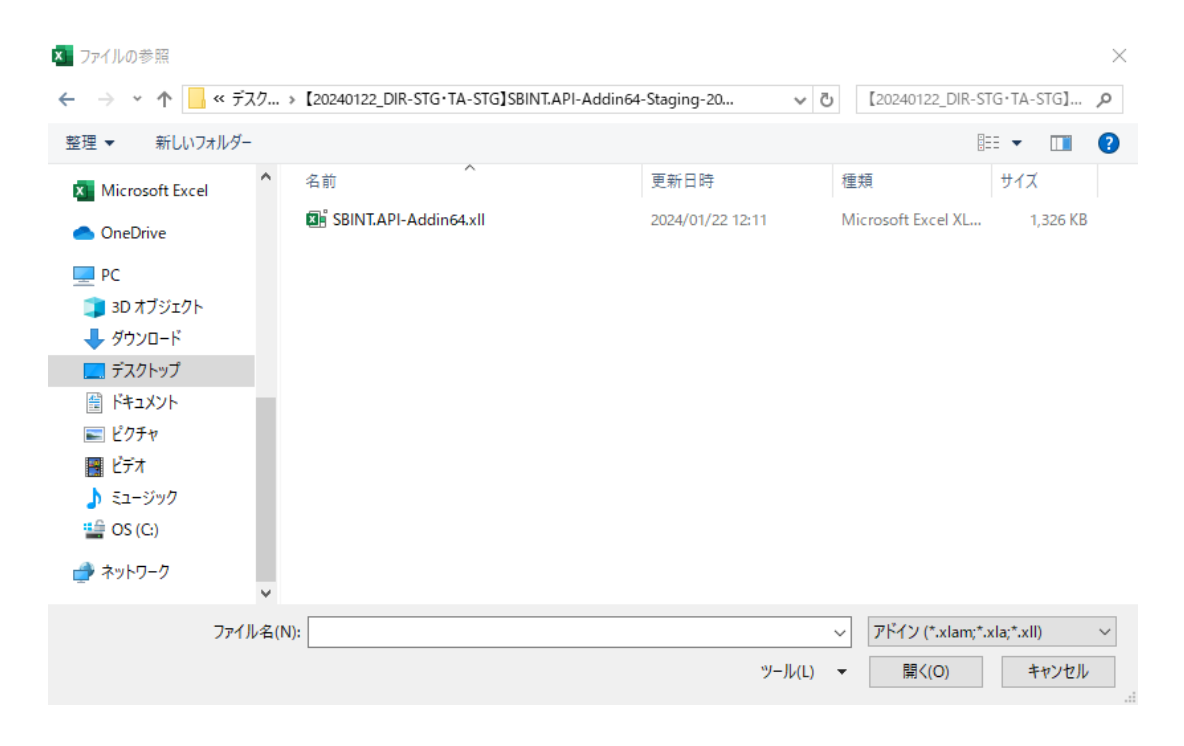

# STEP10 xll ファイルの登録を行います。 xll ファイルをクリックし、「OK」ボタンを押してください。

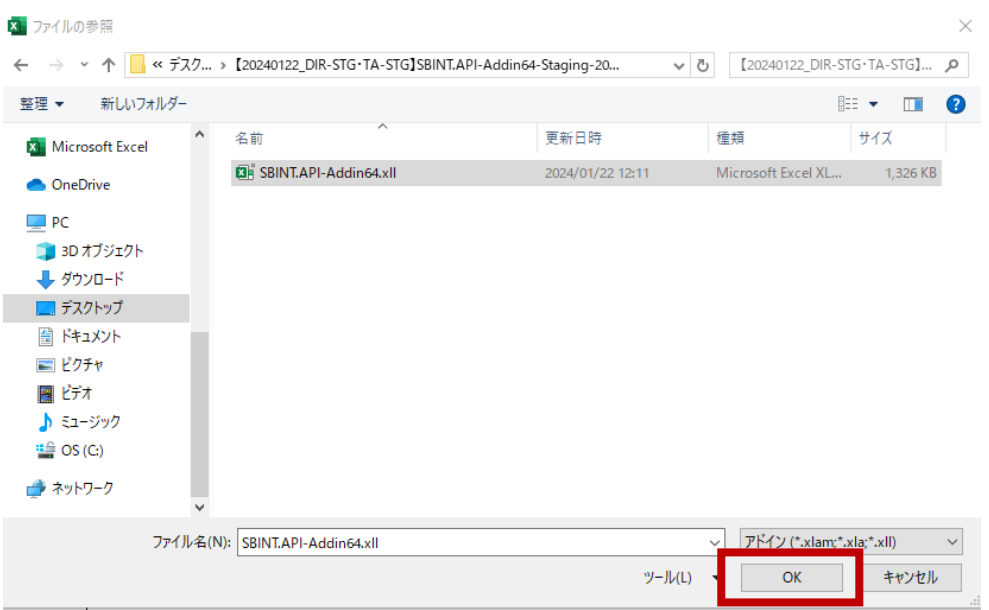

### STEP11

「アドイン」の「有効なアドイン(A)」内に「SBINT.API.Addin」にチェックが入っていることを 確認し、「OK」ボタンを押します。

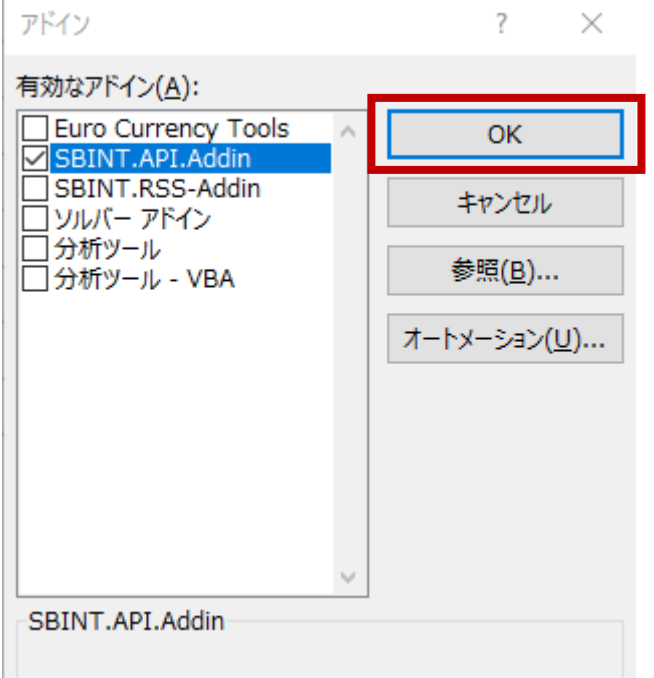

「ネオトレ API」というタブが生成されます。

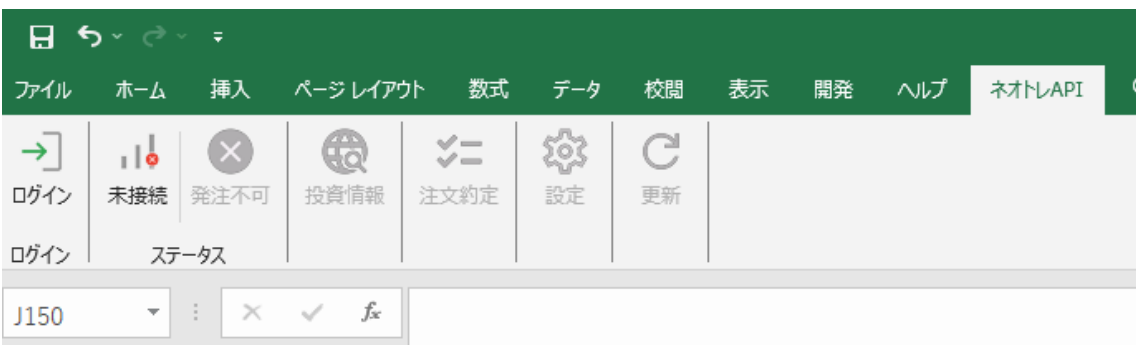

# **6.起動、終了**

# **◎起動**

STEP1

アドイン登録後 Excel を起動してください。

#### STEP2

「ネオトレ API」タブをクリックしてください。

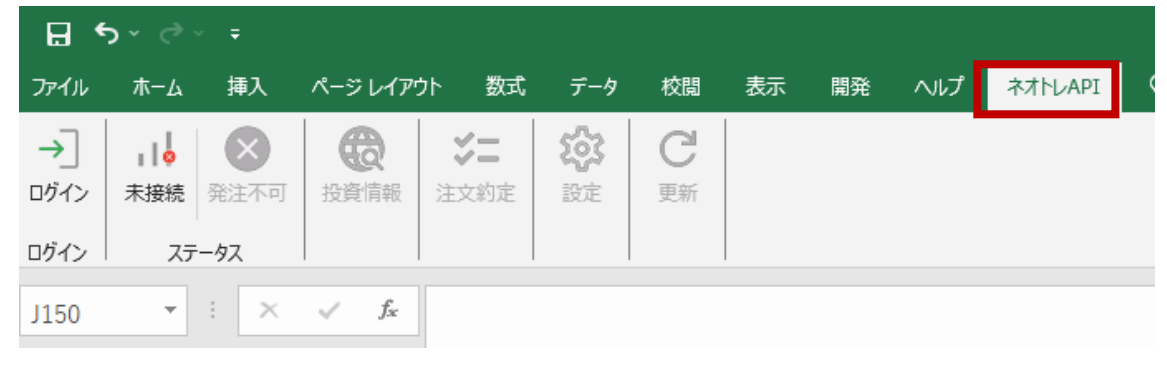

### STEP3

ログインアイコンをクリックしてください。

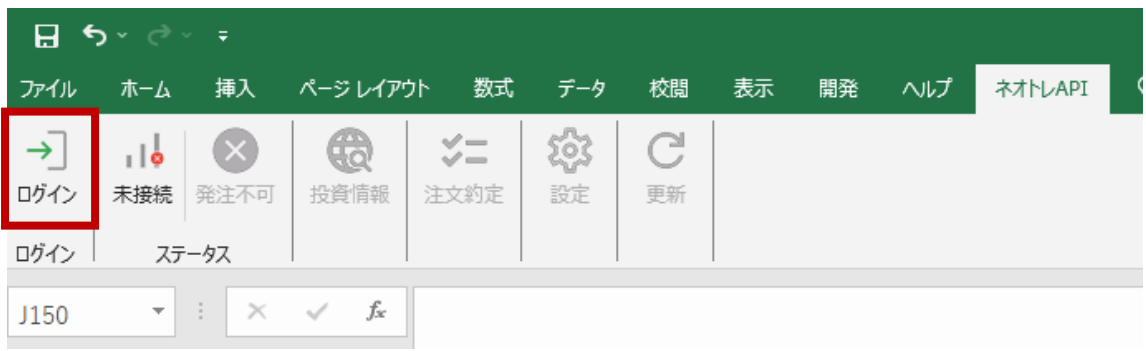

ログイン ID、パスワードを入力し、記載文言に了承する場合チェックボックスにチェックを入れ ログインボタンを押してください。

ログイン

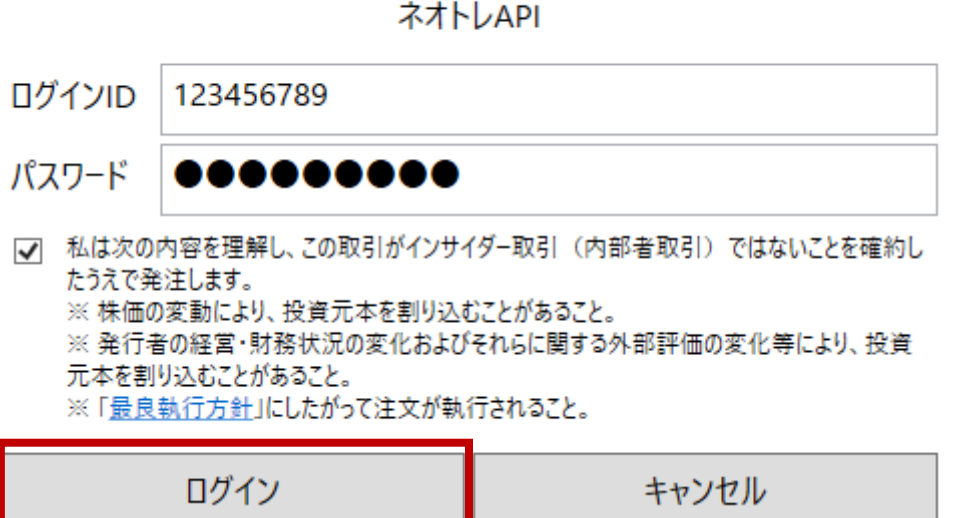

#### 以下のエラーが表示された場合

 $APIL5-$ 

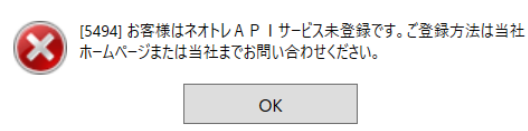

→当社での登録がお済でない口座になります。口座開設のお申し込みをお願いします。

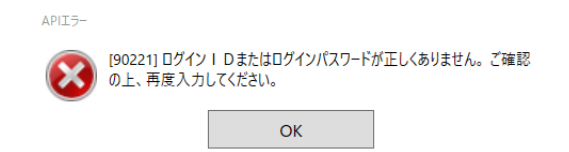

→ログイン ID もしくはパスワードが異なります。ご確認のうえ、再入力してください。

# **◎終了**

### 終了する場合は「ログアウト」となっているアイコンを押してください。

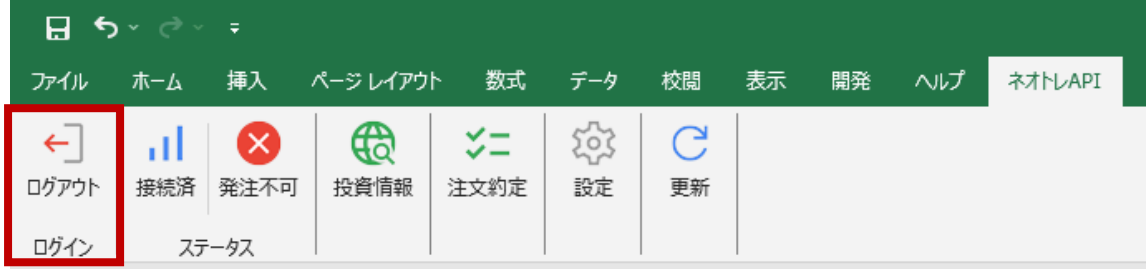